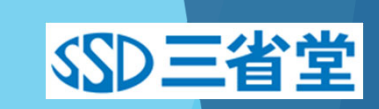

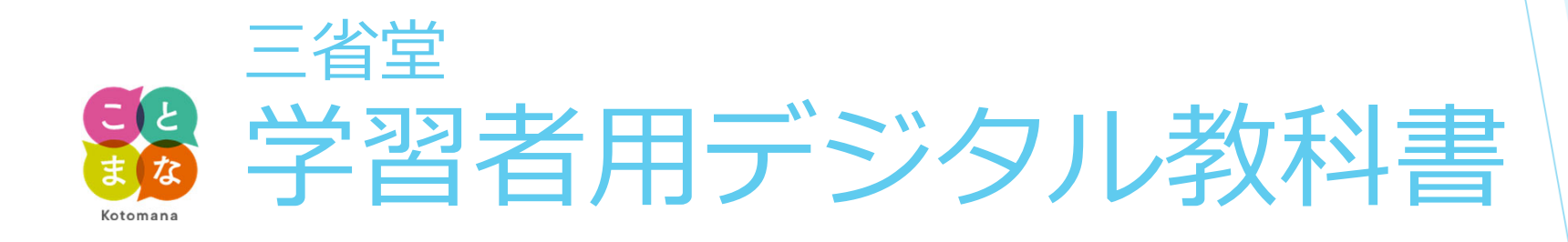

ご利用方法

- •GoogleアカウントによるSSO(シングルサインオン)
- 利用データのクラウド保存

# はじめに

### GoogleアカウントによるSSO(シングルサインオン)

現在ご利⽤中の「ことまなID」にGoogleアカウントをご登録いただくこと で,Googleアカウントでのログインが可能となります。

 $\rightarrow$  P.3

#### 利用データのクラウド保存

学習者用デジタル教科書を利用した情報(書き込みや最後に開いていた ページの情報)をクラウド上に保存することが可能となります。

 $\rightarrow$  P.7

10ログイン画面

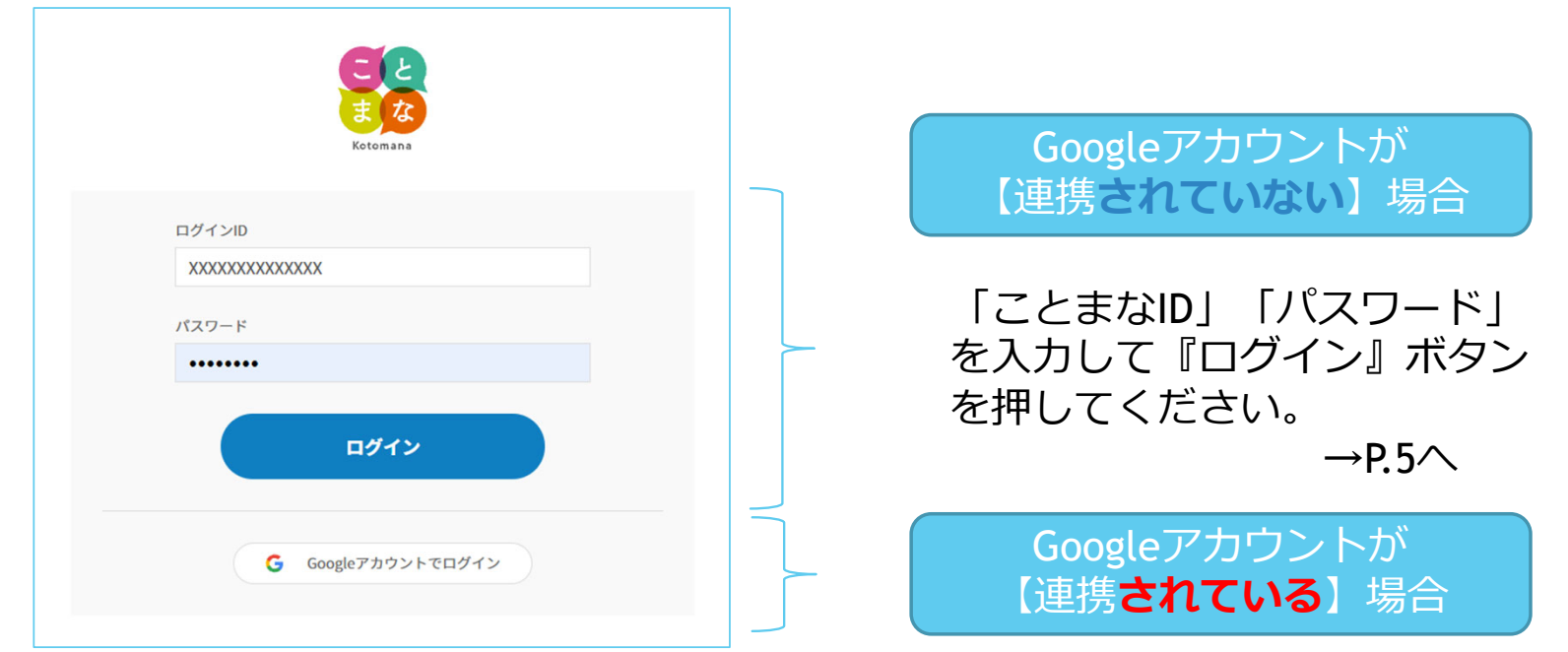

『Googleアカウントでログイン』 ボタンを押してください。  $\rightarrow$ P.4 $\land$ 

#### ②Googleアカウントへのログイン

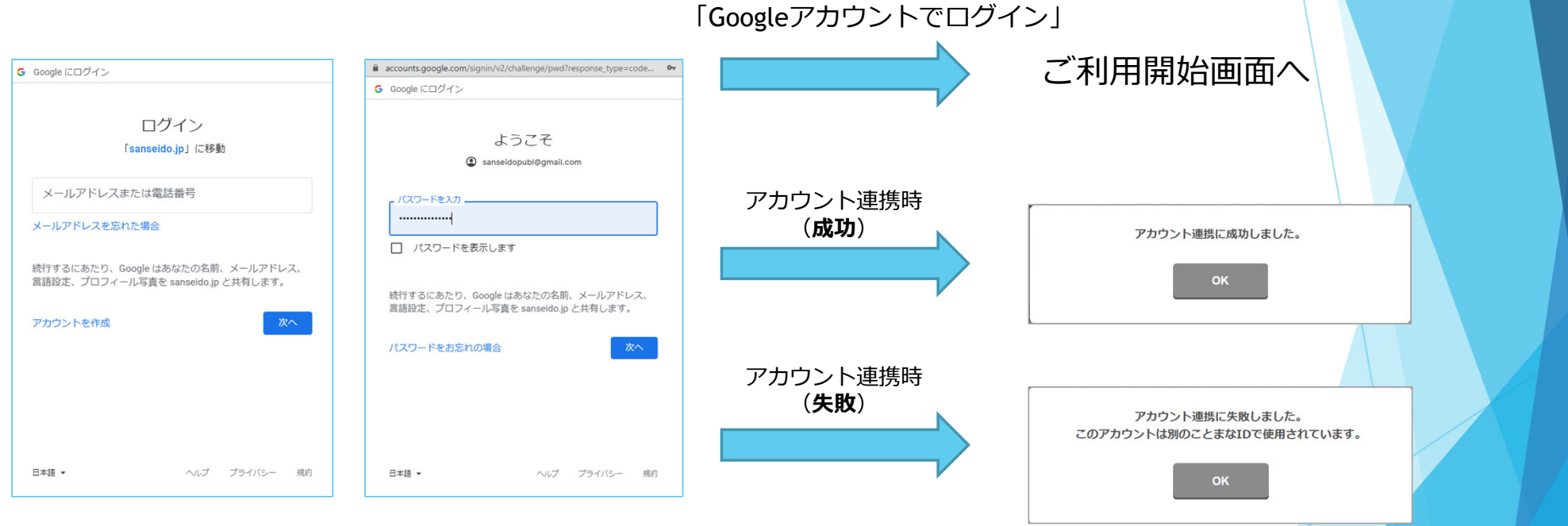

Google IDとパスワードを入力してログイン

※複数のことまなIDに対し て同じGoogleアカウントで 連携することはできません。

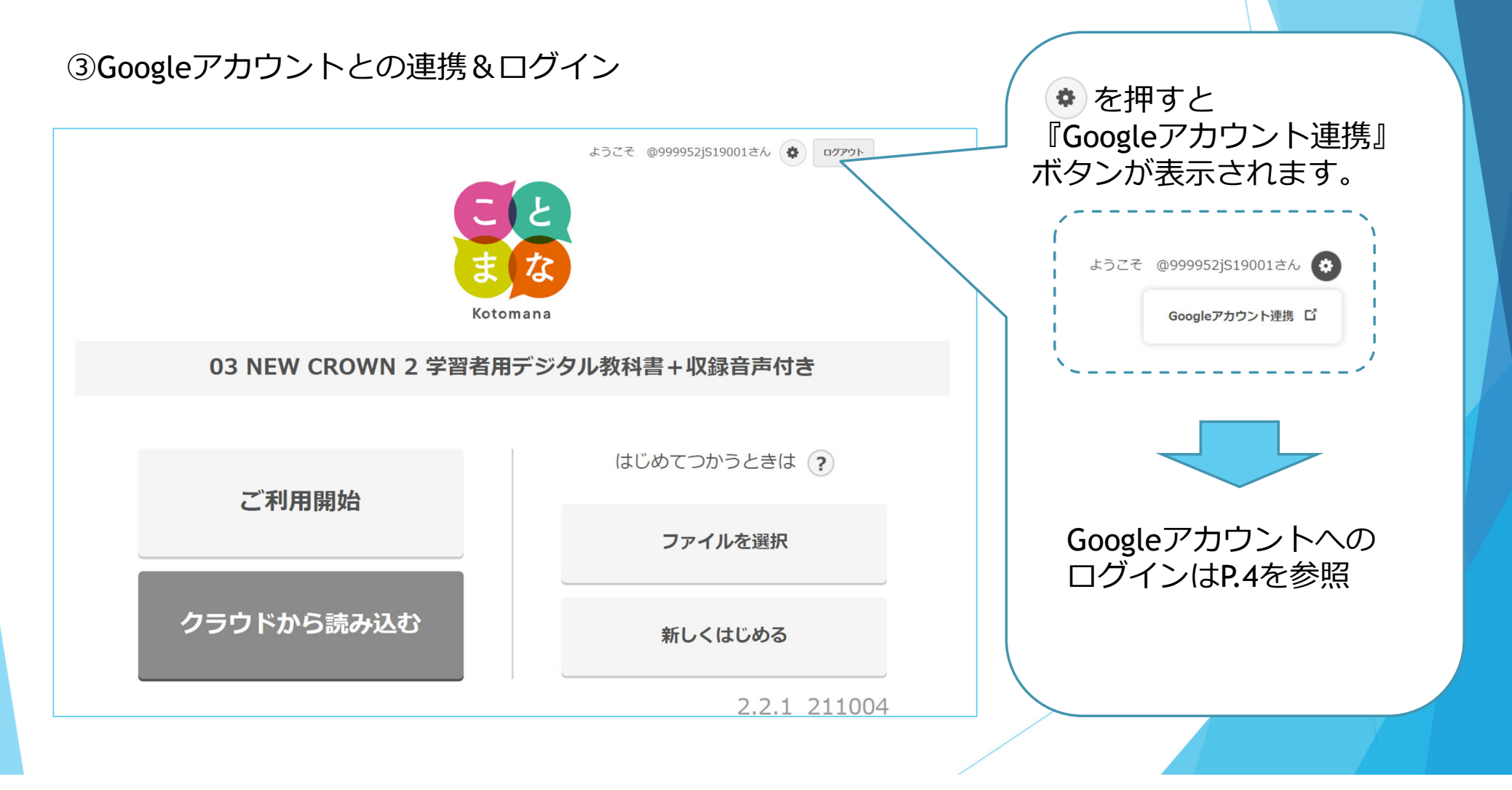

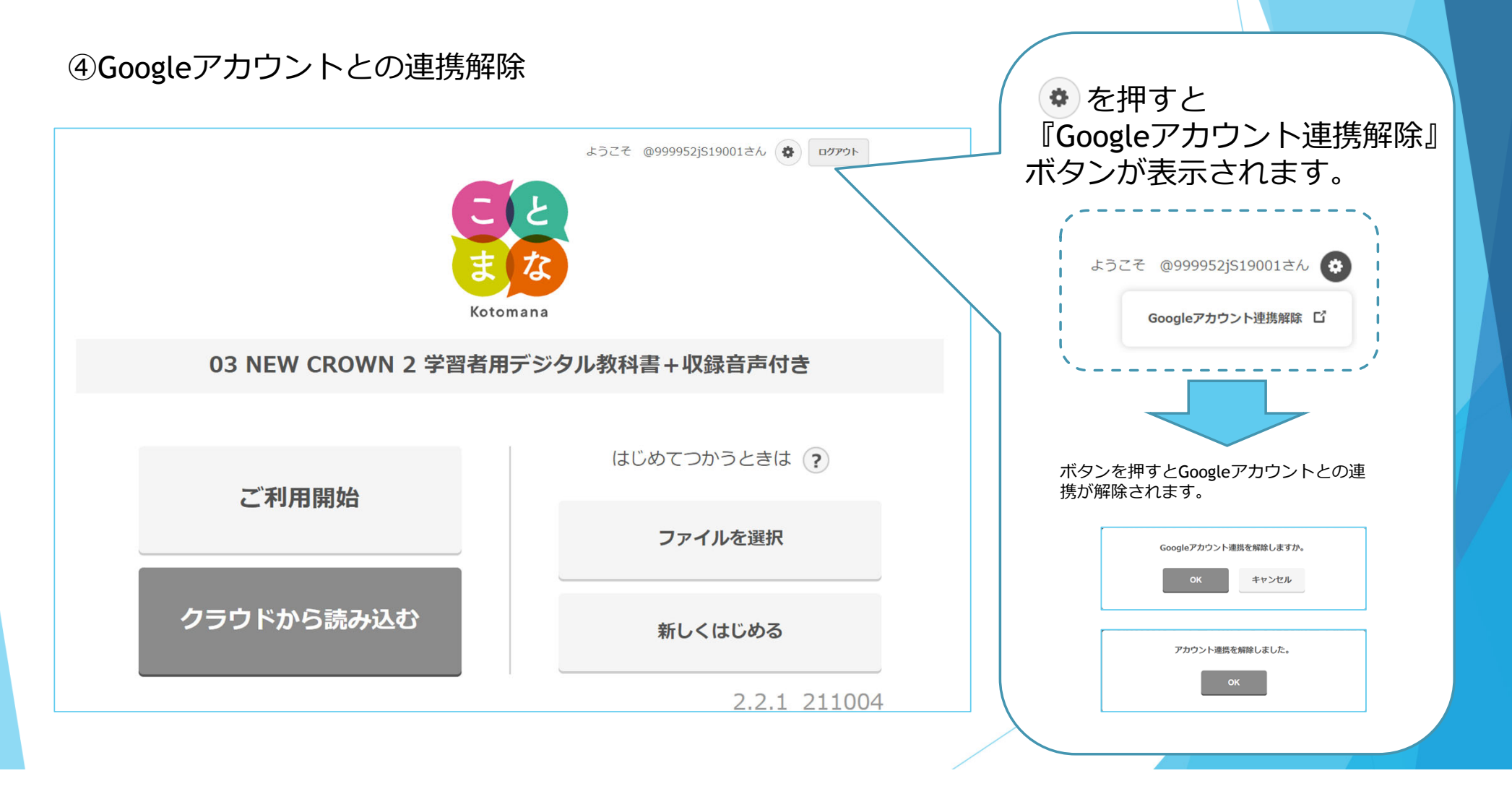

### 利用データのクラウド保存

#### ①利⽤データをクラウドに保存する

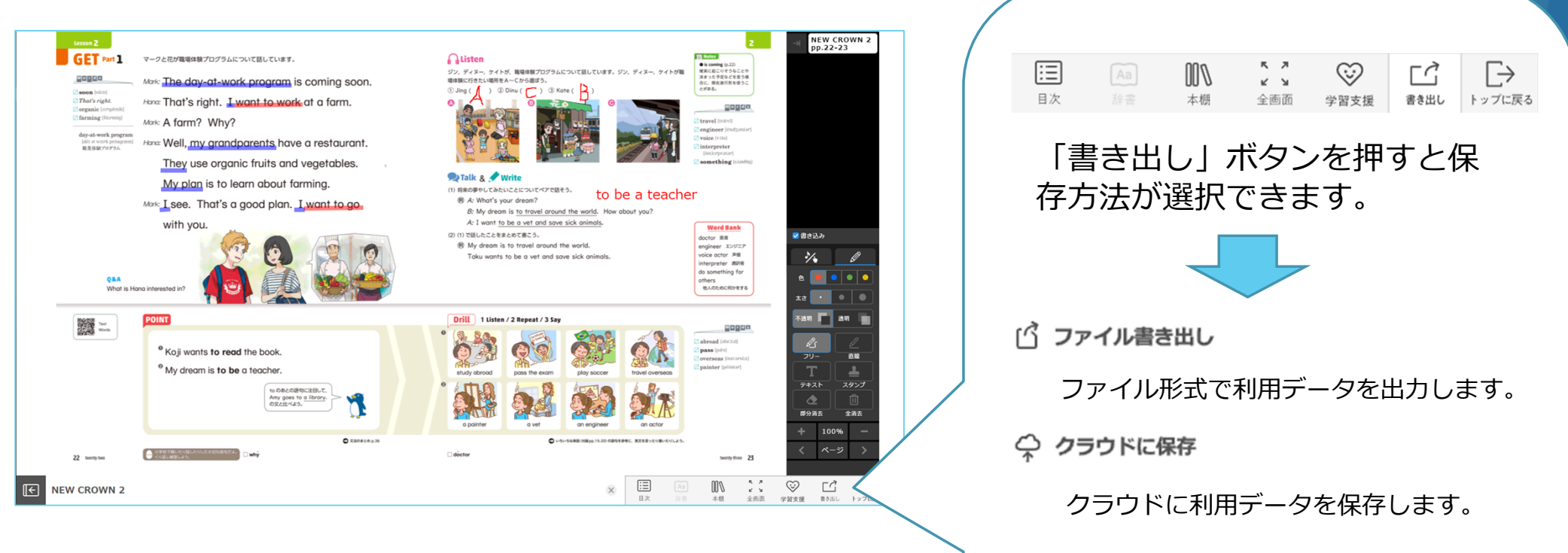

## 利用データのクラウド保存

#### ②クラウド保存したデータで利用開始

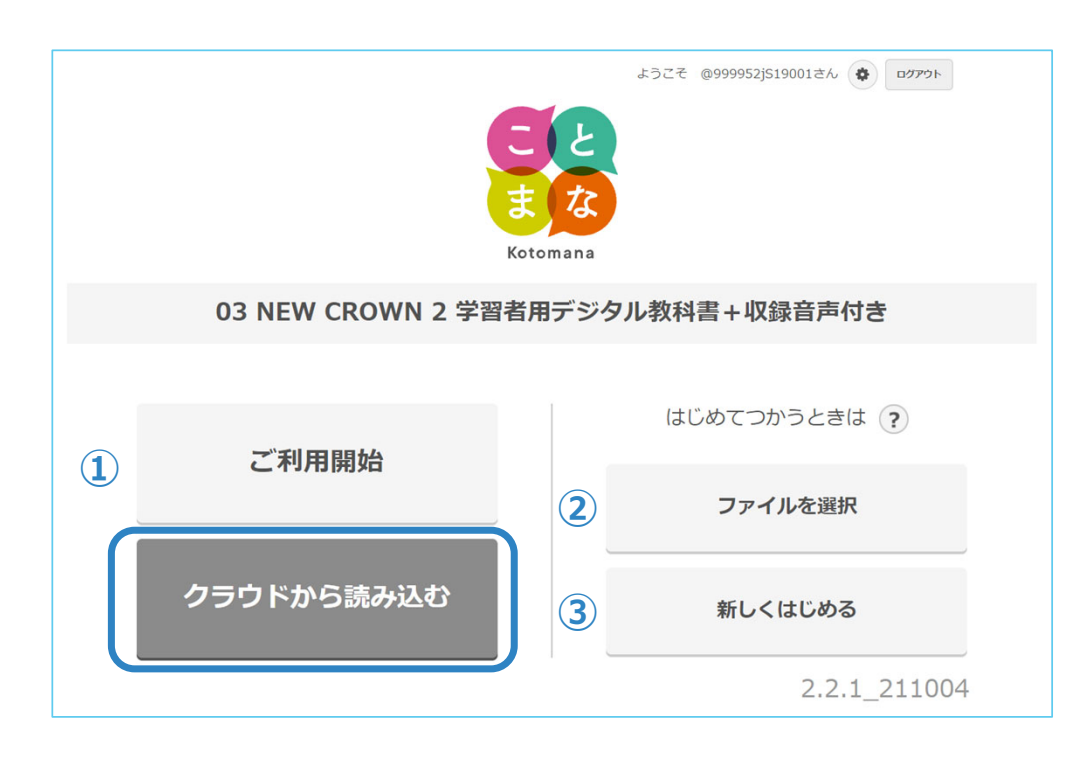

## クラウドから読み込む 「クラウドに保存」ボタンを押した状態 から開始できます。そのほかに…**① ご利⽤開始** ブラウザのキャッシュを利用して, 前 回終了した状態から開始できます。 ※キャッシュが残っていない場合は新規での開始とな ります。**② ファイルを選択** 「ファイル書き出し」で出力した状態 から開始できます。**③ 新しくはじめる** 新規状態で開始できます。